# **Editor – TeXWorks**

Nachfolgend ein kleiner Einstieg in den standardmäßig (nach erfolgter MiKTeX- bzw. TeXLive-Installation) vorhandenen kostenlosen TeXWorks-Editor. Umfangreiche Hilfe zum Editor finden sie unter dem Menüpunkt Hilfe.

#### **Vorteile**

- plattformunabhängig (Linux, macOS, Windows)
- nach erfolgter MiKTeX- bzw. TeXLive-Installation schon vorhandenen
- utf8-fähig
- Aufbau des Editors, wie bei anderen Editoren (unter Menüpunkt Bearbeiten: Kopieren, Ausschneiden, Einfügen, Rückgängig ...)
- schlanker PDF-Viewer (Pdf-Latexlauf, Anzeige steht sofort an aktualisierter Stelle)
- automatische Rechtschreibkontrolle mgl.
- Biber, Indexerstellung, Löschen von Hilfsfiles usw. im Menü
- Komplettierung von LAT<sub>E</sub>X-Befehlen
- Regular Expressions

# **Kleine Einstiegserleichterung**

Standardmäßig ist die Zeichenkodierung auf UTF-8 eingestellt. Nach erfolgreichem Kompilieren (STRG+T) wird sofort die Ansicht geöffnet.

#### **Ansicht erstellen**

- Anklicken von  $\bullet$  bzw. STRG+T führt den nebenstehenden Befehl aus, z. B.  $\left[\text{pdfLaTeX}\right]$  und öffnet automatisch die Ansicht des erzeugten pdf-Dokuments, falls das Dokument fehlerfrei übersetzt wurde.
- bei Fehler erscheint links neben  $\left[\text{pdfLaTeX}\right]$   $\bullet$  ein  $\times$

und in der unteren Zeile muss der Fehler quittiert werden, s. Fehlermeldungen

# × **Fehlermeldungen quittieren**

Bei Auftreten eines Fehlers öffnet im unteren Bildbereich ein neues Fenster, in welchem ein Teil der log-Datei mit dem entsprechenden Fehler angezeigt wird.

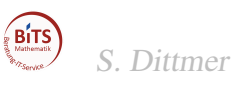

Beispiel einer solchen Fehlerausschrift:

```
! Undefined control sequence.
l.19 \alphaa
```
?

sagt, dass in Zeile 19 ein unbekannter Befehl eingegeben wurde. Der richtige Befehl lautet \alpha und muss korrigiert werden. Dazu tippt man in der untersten Zeile eines der nachfolgenden Zeichen ein, z. B. x, dadurch wird der Übersetzungsprozess beendet, die Korrektur kann vorgenommen werden und ein erneuter Übersetzungsprozess kann gestartet werden.

#### **Weitere Möglichkeiten auf Fehler zu antworten**

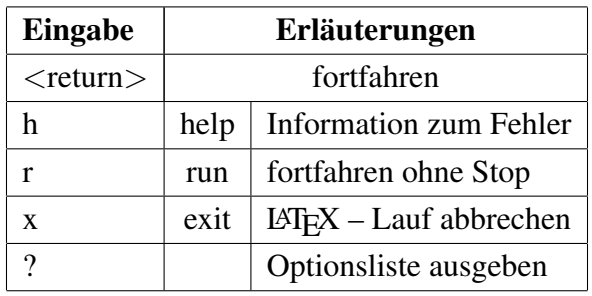

- bei Fehlermeldung, Inputfile not found erfolgt der Abbruch mit CTRL+Z oder genauer Pfadangabe des entsprechenden Inputfiles
- bei Fehlermeldung, \* erfolgt der Abbruch mit CTRL+C

## **Fehler in Ansicht entdeckt**

- STRG-Taste und Mausklick in der Ansicht geht an Quelle und umgekehrt . . . oder rechte Maustaste/Gehe zum Quelltext anklicken und umgekehrt
- ACHTUNG funktioniert nur, wenn im Dateinamen keine Leerzeichen enthalten sind

## **Rechtschreibprüfung für De, US, FR vorhanden**

- Einstellen unter Bearbeiten/Rechtschreibung
- Dauerhaft Einstellen unter: Bearbeiten/Einstellungen/Editor/Sprache für die Rechtschreibprüfung
- bei Fehler, rechte Maustaste klicken, Auswahlmenü erscheint
- es können auch zusätzliche Wörterbücher eingebunden werden, s. Hilfe/Manual

#### **Automatische Ergänzung von Befehlen**

- durch Drücken der Tab-Taste können Befehle automatisch ergänzt werden, z. B. ergibt die Eingabe \use und Tab-Taste den Befehl \usebeamercolor{}. Nach nochmaligem Drücken der Tab-Taste wird der Befehl \usepackage{} angeboten usw.
- durch Drücken der Tab-Taste können auch bekannte Umgebungen ergänzt werden, z. B. bi und Tab-Taste ergibt:

```
\begin{itemize}
\item
\end{itemize}
```
Durch wiederholtes Drücken der Tab-Taste werden weitere Umgebungen angeboten, falls weitere vorhanden sind.

• es können auch eigene Befehlslisten angelegt werden, s. Hilfe/Manual

#### **Hauptdokument festlegen**

• im input-File in der ersten Zeile den Namen der Haupdatei eintragen % !TeX root = HAUPTDOKUMENT.tex

#### **Hilfsdateien entfernen**

• unter Datei\Hilfsdateien entfernen können sämtliche Hilfsdateien aus dem Verzeichnis gelöscht werden (z.B. log-Files, welche nach Fertigstellung des Dokuments nicht mehr benötigt werden)

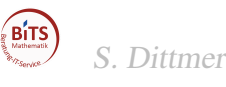